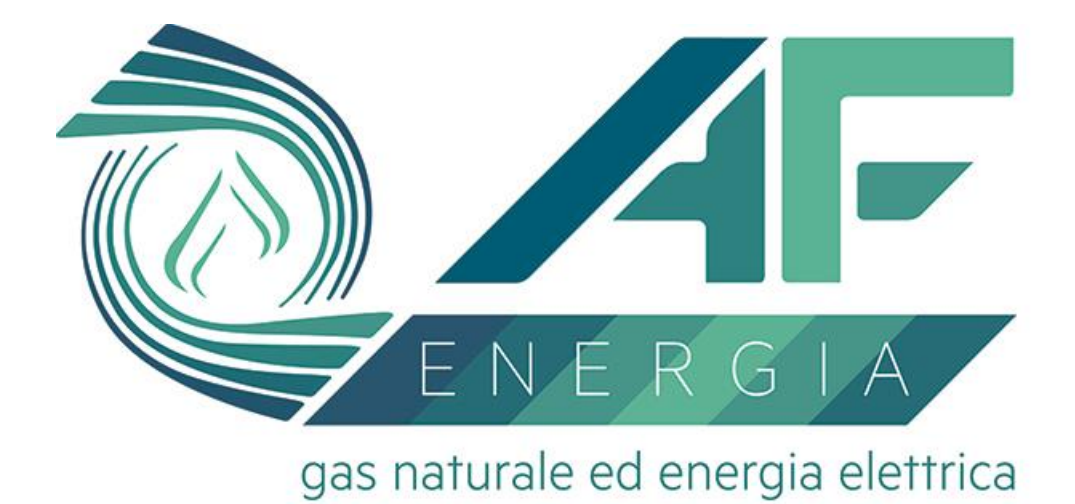

# *PORTALE AREA CLIENTI*

## *MANUALE ad uso dell' UTENTE*

## Sommario

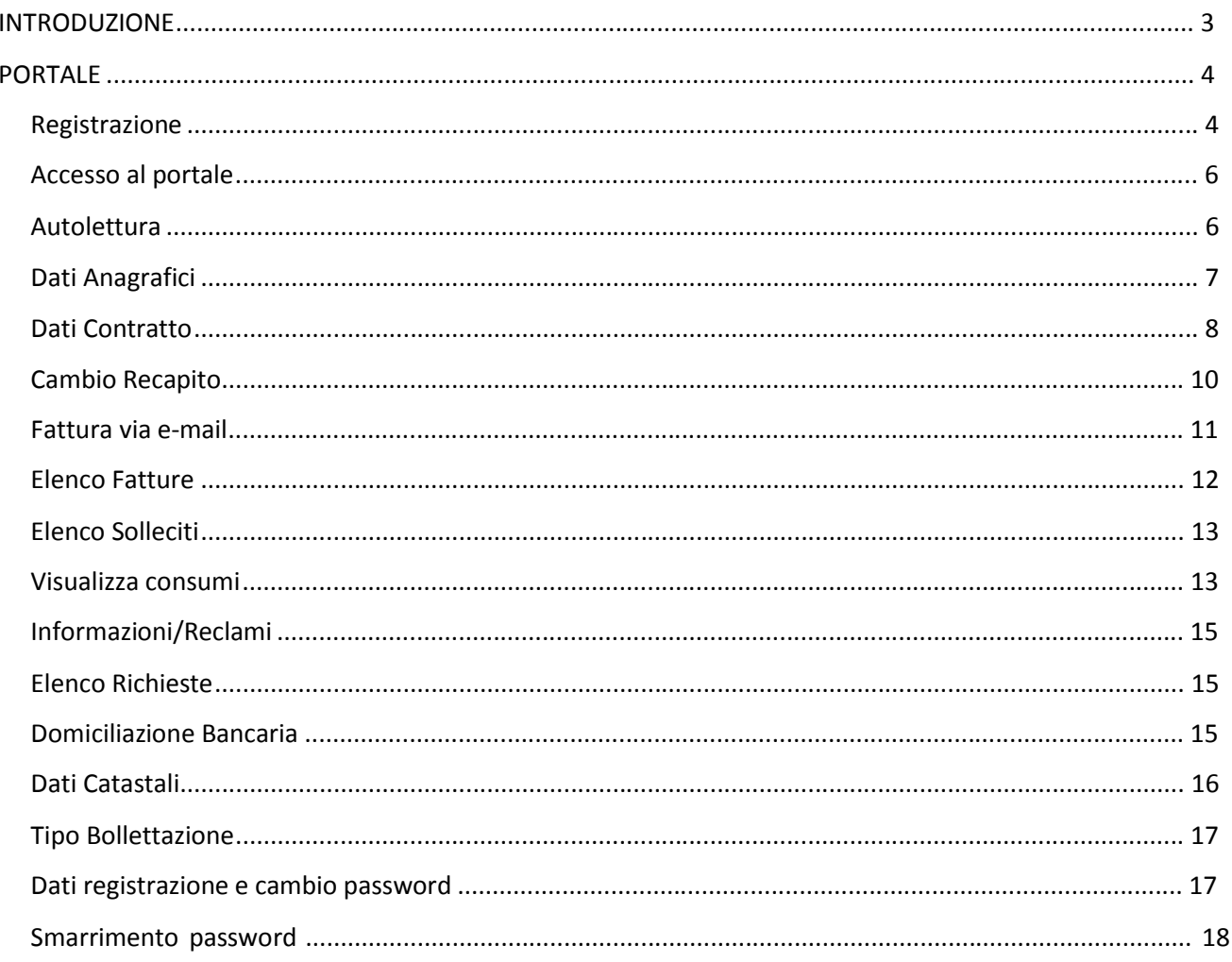

### **INTRODUZIONE**

**Sito web istituzionale:** pagine Web dell'azienda che si presenta su internet a tutti i potenziali clienti (es. [www.afenergia.it\)](http://www.afenergia.it/)

Offre informazioni generali dell'azienda ed i contatti, è quindi un biglietto da vista molto completo ed articolato.

**Portale Web:** è il completamento del sito istituzionale, consente una gestione molto più ampia del rapporto con l'utilizzatore (es. [areaclienti.afenergia.it\).](areaclienti.afenergia.it)

Offre servizi interattivi evoluti ed è quindi assimilabile al Front Office (Sportello commerciale).

E' possibile al portale, previa registrazione iniziale, attraverso l'inserimento di:

- 1. un identificativo utente (USER ID/USERNAME);
- 2. una parola d'ordine (PASSWORD);

Per *UTENTE* si considera chiunque abbia un contratto commerciale con A.F. Energia e che quindi sia identificabile univocamente. Quest'ultimo potrà svolgere le seguenti attività:

- 1. Avere un accesso CODIFICATO al portale clienti
- 2. Visitare il sito istituzionale della società
- 3. Richiedere informazioni sui servizi svolti
- 4. Richiedere una nuova attivazione di servizi
	- o Visualizzare in tempo reale i dati dei suoi servizi attivi
	- o Dati di utenza/fornitura
	- o Dati di lettura (browser, grafici consumi)
	- o Dati di recapito (fattura, bancario)
- 5. Dati di fattura (visualizzazione e stampa copia conforme)
	- o Richiedere movimentazioni sui suoi servizi già in essere presso la società stessa
	- o Dati (registrazione, anagrafici)
	- o Recapito (indirizzo spedizione, domiciliazione bancaria)
	- o Nuova attivazione di servizi
	- o Fattura (rettifica, pagamento)
	- o Reclami

Per ulteriori informazioni puoi rivolgerti anche al Servizio Clienti al **numero verde 800 43 99 95** o via email all'indirizzo **[afenergia@afenergia.it](mailto:afenergia@afenergia.it)**.

## **PORTALE**

Di seguito verranno riportate tutte le operazioni consentite agli utenti (identificabili con il cliente) ponendo particolare attenzione al confronto tra la vecchia versione del portale e la nuova versione (da questo momento chiamata "Portale 2.0").

#### **Registrazione**

L'utente che intende registrarsi al portale di A.F. ENERGIA S.R.L. deve essere in possesso del PIN presente sulle fatture che riceve per posta o reperibile nella mail di avviso di emissione della fattura:

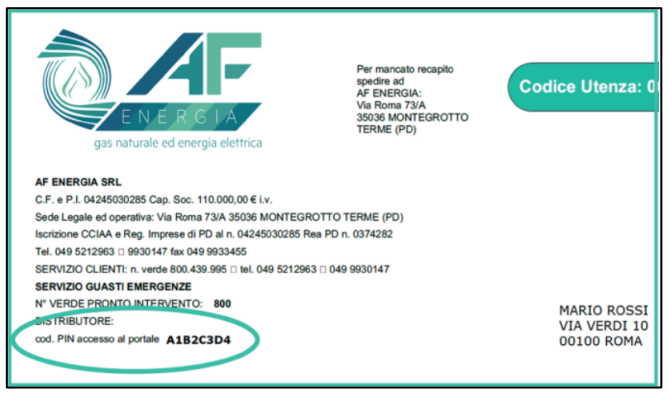

Collegandosi al sito [www.afenergia.i](http://www.afenergia.it/)t, cliccando su "**Area Clienti**" nella home page, l'utente [accederà al](http://www.afenergia.it/) nuovo portale clienti.

Da questa pagina sarà necessario cliccare sulla voce "Registrati" in alto a destra, seguendo le istruzioni che vengono comunicate a video per completare correttamente la fase di registrazione al portale:

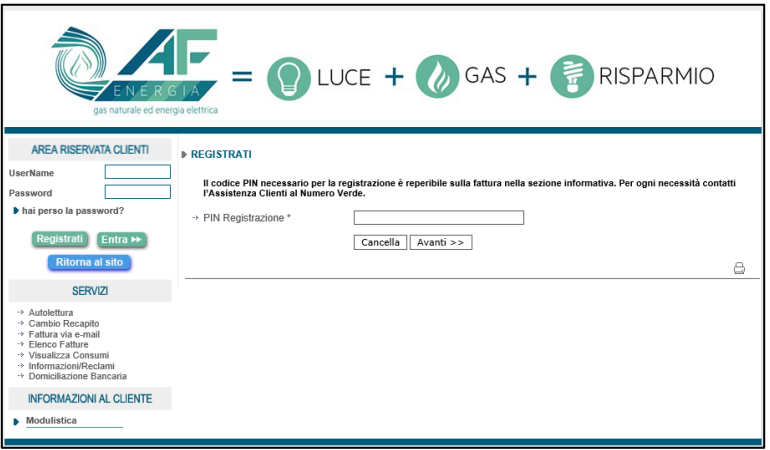

*Versione Portale 1.0 (precedente)*

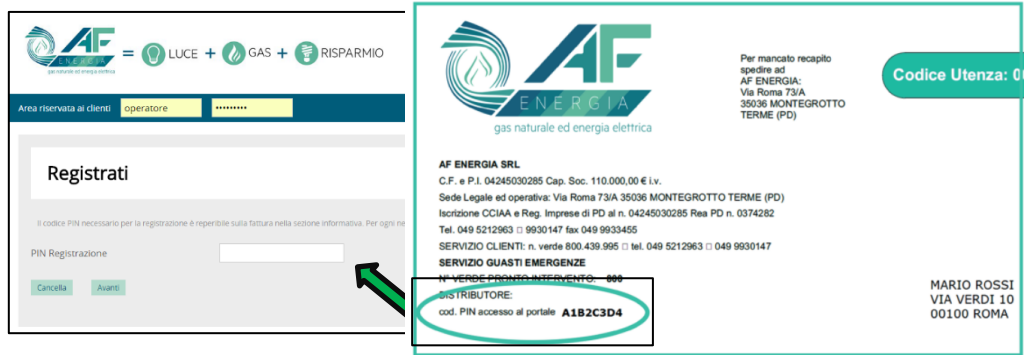

*Versione Portale 2.0 (attuale)*

Il sistema richiederà l'accettazione dei termini e le condizioni di fornitura del servizio. Per continuare la registrazione premere sul pulsante "Avanti":

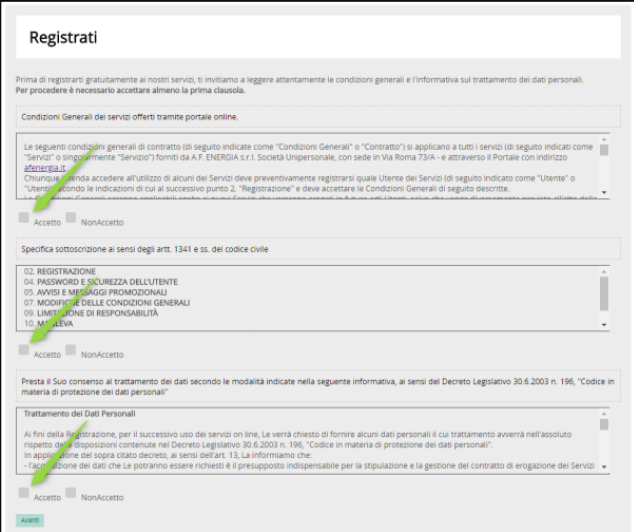

*Portale 2.0 – Conferma Consensi Registrazione*

Per concludere la registrazione occorrerà ora compilare almeno tutti i campi evidenziati in neretto (obbligatori):

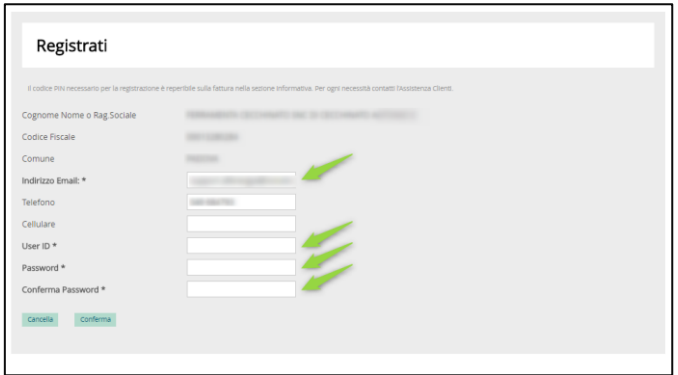

*Portale 2.0 – Inserimento dati Registrazione*

- **Indirizzo email**: proprio indirizzo email personale
- **User ID**: username (nominativo di accesso, senza spazi o caratteri speciali all'interno)
- **Password**: utilizzata per l'accesso
- **Conferma Password**: ripetere la stessa del campo precedente

#### **Accesso al portale**

Compilando con la propria **username** e **password** l'apposita form, situata nella parte in alto a sinistra della pagina, l'utente può accedere al servizio on-line di A.F. ENERGIA S.R.L.:

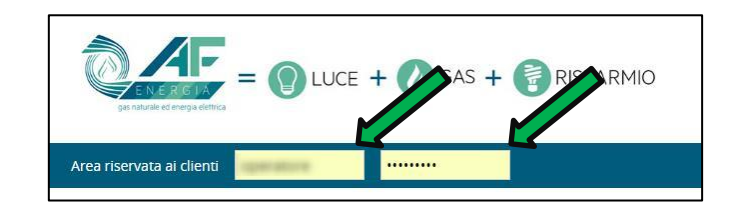

Effettuata l'operazione correttamente comparirà la seguente videata:

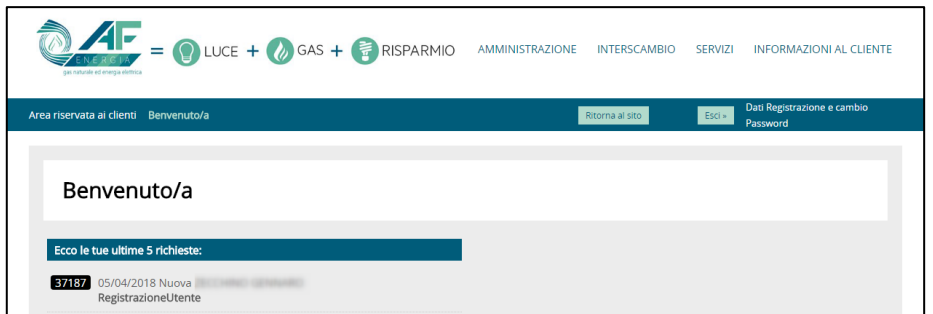

#### **Autolettura**

Il cliente può comunicare la lettura del proprio contatore (solo GAS) tramite l'apposita sezione accessibile col link "Autolettura" **durante il periodo consentito da A.F. ENERGIA S.R.L**.

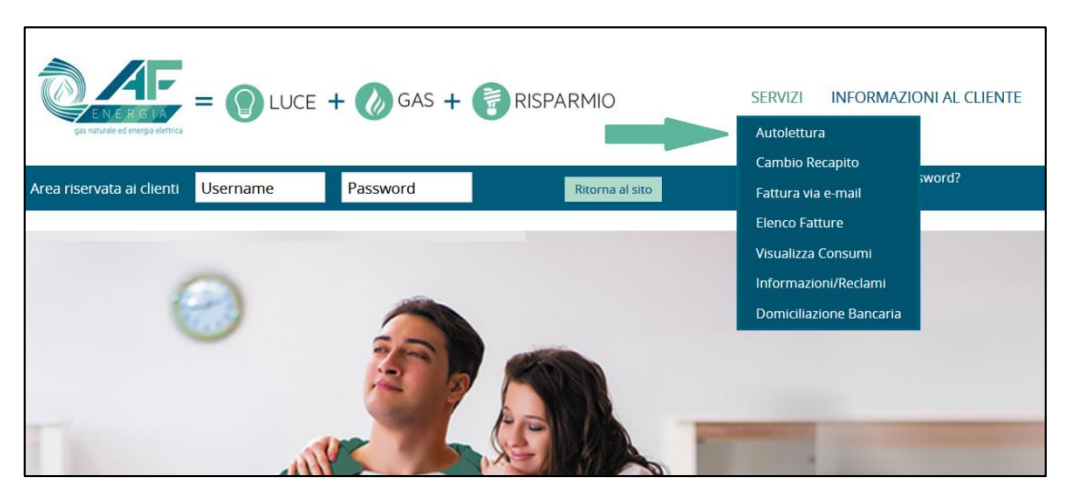

Cliccando sul collegamento si apre la pagina e dopo aver selezionato l'indirizzo di fornitura nel caso ne siano presenti più di uno, si può impostare la lettura del contatore. Se è presente il correttore, il sistema richiede anche tale valore di lettura:

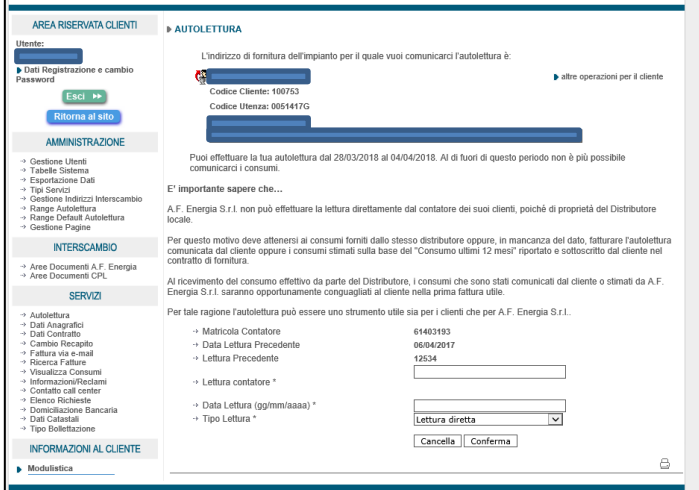

#### *Portale 1.0 – Autolettura GAS (precedente)*

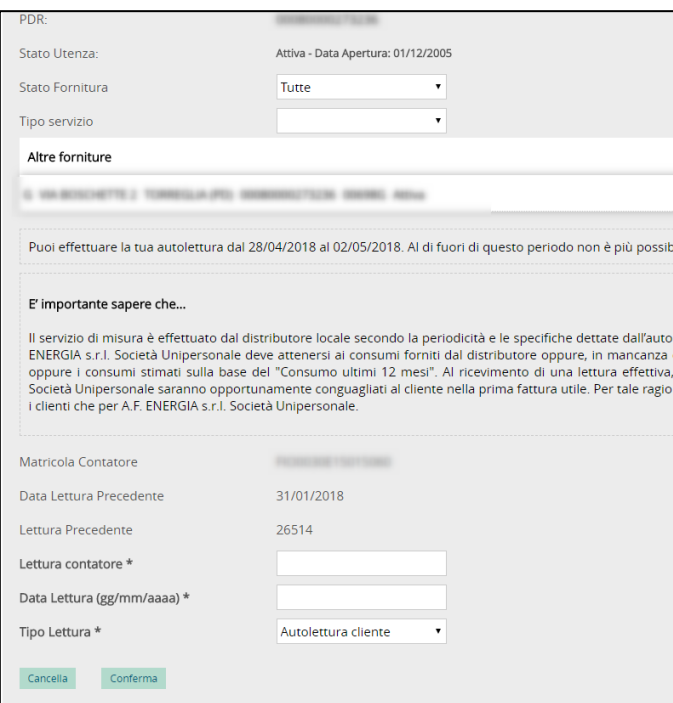

*Portale 2.0 – Autolettura GAS (attuale)*

Vengono effettuati gli appositi controlli per il corretto inserimento della data e che il valore comunicato sia superiore (o uguale) alla precedente lettura.

A termine della compilazione occorre premere sul tasto "Conferma" per validare l'operazione.

#### **Dati Anagrafici**

Tramite la pagina "Dati anagrafici" al cliente viene offerta la possibilità di visualizzare/modificare o integrare i propri dati anagrafici:

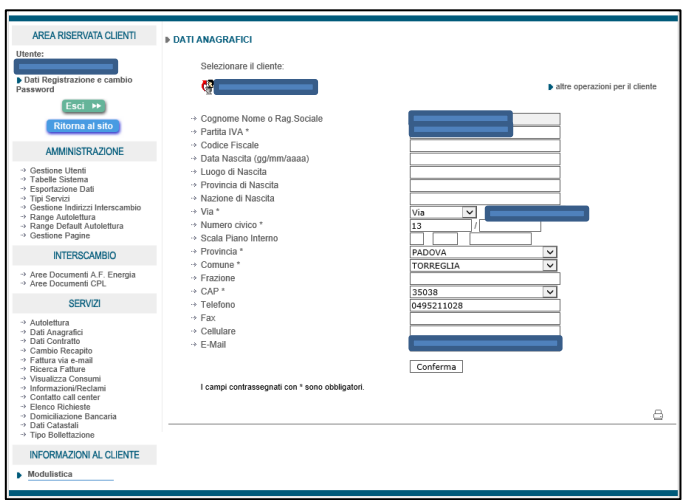

*Portale 1.0 – Dati Anagrafici (precedente)*

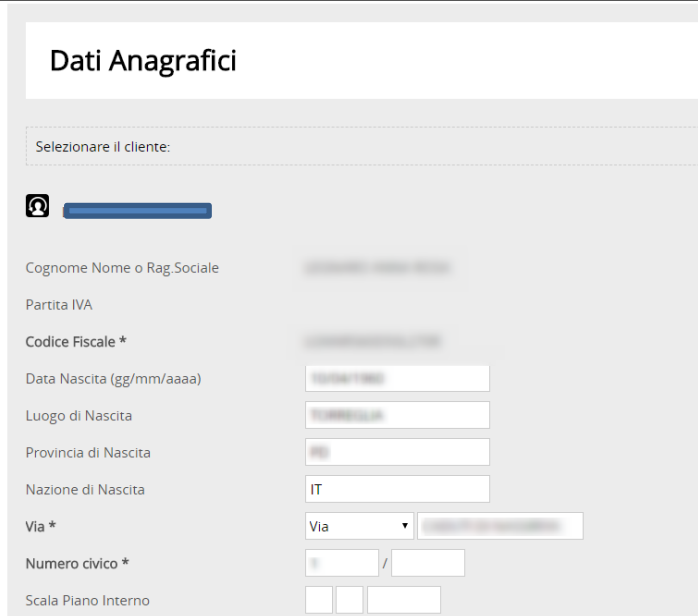

*Portale 2.0 – Dati Anagrafici (attuale)*

A termine della compilazione occorre premere sul tasto "Conferma" per validare l'operazione.

#### **Dati Contratto**

Selezionando questo collegamento è possibile prendere visione dei dati relativi al contratto stipulato dall'utente con A.F. ENERGIA S.R.L.:

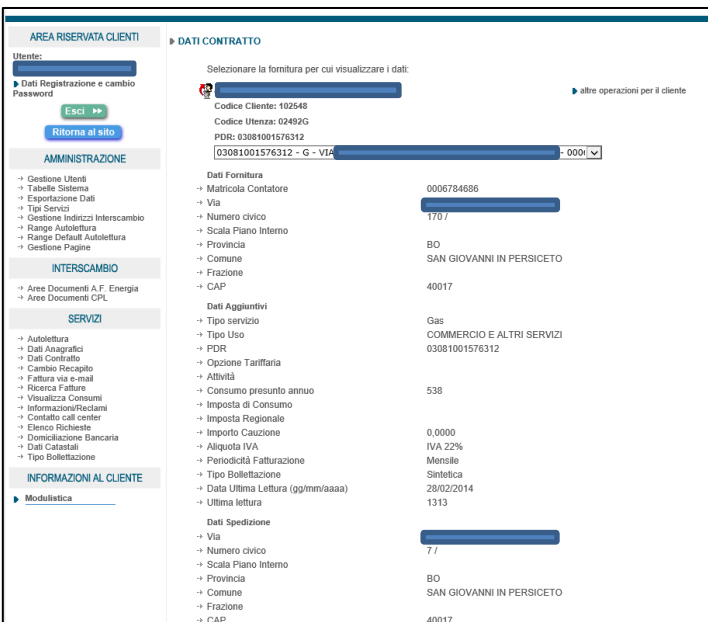

*Portale 1.0 – Dati Contratto (precedente)*

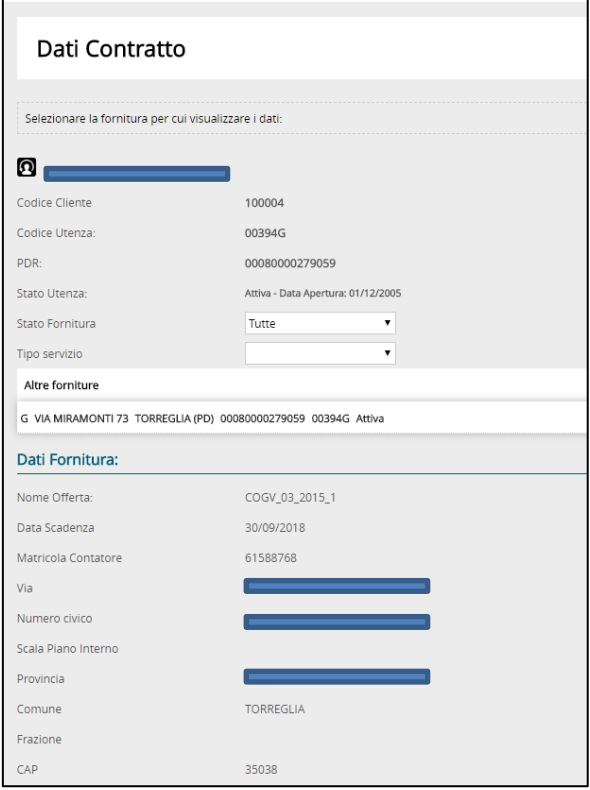

*Portale 2.0 – Dati Contratto (attuale)*

#### **Cambio Recapito**

Per variare il recapito, il cliente deve accedere alla pagina collegata con il link "Cambio recapito" e compilare tutti i campi obbligatori.

Se il cliente ha più forniture associate si ha la possibilità di scegliere le singole o tutte le forniture a cui modificare il recapito di spedizione.

I dati del nuovo recapito saranno riportati sulla tab in corrispondenza di ogni scheda utenza interessata dalla richiesta:

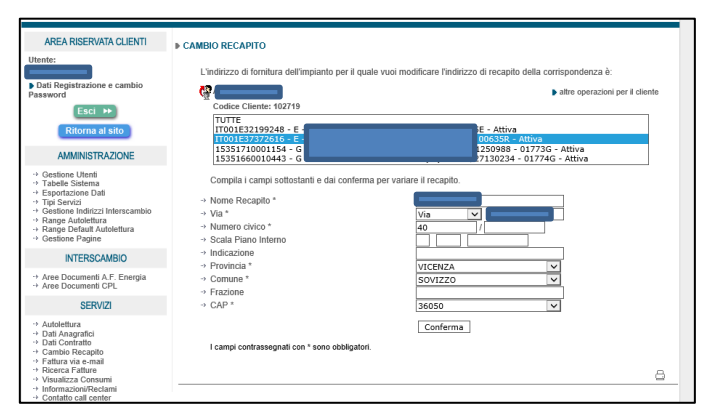

*Portale 1.0 – Cambio Recapito (precedente)*

| Cambio Recapito                                       |                                                                                                    |                                    |  |  |  |  |  |
|-------------------------------------------------------|----------------------------------------------------------------------------------------------------|------------------------------------|--|--|--|--|--|
|                                                       | L'indirizzo di fornitura dell'impianto per il quale vuoi modificare l'indirizzo di recapito della corrispondenza è |                                    |  |  |  |  |  |
| 同                                                     |                                                                                                    |                                    |  |  |  |  |  |
| Codice Cliente                                        | 100004                                                                                                    |                                    |  |  |  |  |  |
| Codice Utenza:                                        | 00394G                                                                                                    |                                    |  |  |  |  |  |
| PDR-                                                  | 00080000279059                                                                                                    |                                    |  |  |  |  |  |
| Stato Utenza:                                         |                                                                                                    | Attiva - Data Apertura: 01/12/2005 |  |  |  |  |  |
| Stato Fornitura                                       | Tutte                                                                                                    | ۰                                  |  |  |  |  |  |
| Tipo servizio                                         |                                                                                                    | ٠                                  |  |  |  |  |  |
| Altre forniture                                       |                                                                                                    |                                    |  |  |  |  |  |
| G                                                     | 00080000279059_00394G_Attiva                                                                                       |                                    |  |  |  |  |  |
|                                                       | Compila i campi sottostanti e dai conferma per variare il recapito.                                                |                                    |  |  |  |  |  |
|                                                       |                                                                                                    |                                    |  |  |  |  |  |
| Nome Recapito *                                       |                                                                                                    |                                    |  |  |  |  |  |
| Via *                                                 | ٠.<br>Via                                                                                                    | <b>ASSESSMENT</b>                  |  |  |  |  |  |
|                                                       |                                                                                                    |                                    |  |  |  |  |  |
|                                                       |                                                                                                    |                                    |  |  |  |  |  |
|                                                       |                                                                                                    |                                    |  |  |  |  |  |
| Numero civico *<br>Scala Piano Interno<br>Indicazione |                                                                                                    |                                    |  |  |  |  |  |
|                                                       |                                                                                                    | ٠                                  |  |  |  |  |  |
|                                                       | TORREGUA                                                                                                    | ٠                                  |  |  |  |  |  |
| Provincia *<br>Comune*<br>CAP +                       | 35038                                                                                                    | ٠                                  |  |  |  |  |  |

*Portale 2.0 – Cambio Recapito (attuale)*

A termine della compilazione occorre premere sul tasto "Conferma" per validare l'operazione.

#### **Fattura via e-mail**

L'utente può decidere di far pervenire le fatture delle proprie utenze tramite mezzo telematico impostando uno o più indirizzi email nella sezione "Fattura via e-mail" (massimo 4 indirizzi). È possibile scegliere di ricevere la comunicazione unicamente tramite email oppure in associazione con la posta cartacea.

Se il cliente ha più forniture associate si ha la possibilità di scegliere le singole forniture o tutte le forniture a cui associare/modificare l'indirizzo email.

Gli indirizzi email saranno riportati nell'apposita tabella email e l'utenza avrà il tipo invio a "solo email" o "posta+email" in funzione della scelta fatta.

Gli indirizzi email presenti per l'invio della fattura possono essere modificati dall'apposita funzione modifica. Inoltre il servizio può essere disattivato (selezionando la funzione disattiva) e in tal caso il tipo invio sull'utenza diventa solo posta:

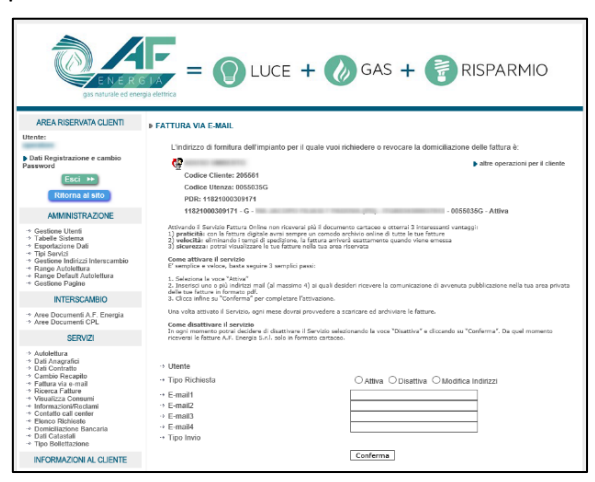

*Portale 1.0 – Fattura via email (precedente)* 

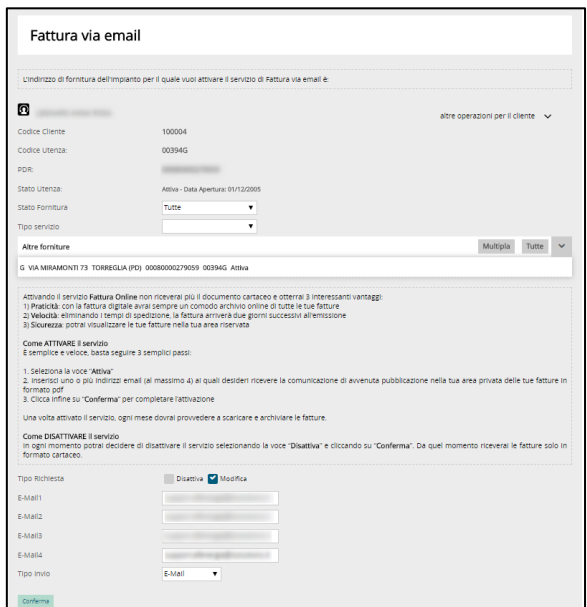

*Portale 2.0 – Cambio Recapito (attuale)* 

Al termine della compilazione occorre premere sul tasto "Conferma" per validare l'operazione.

#### **Elenco Fatture**

Utilizzando sempre la form di ricerca accessibile dal collegamento "Ricerca fatture", il cliente può consultare tutte le proprie fatture. Per default è impostato un filtro su quelle dell'ultimo anno, tale filtro può essere rimosso e quindi si possono visualizzare le fatture nell'arco di tempo desiderato:

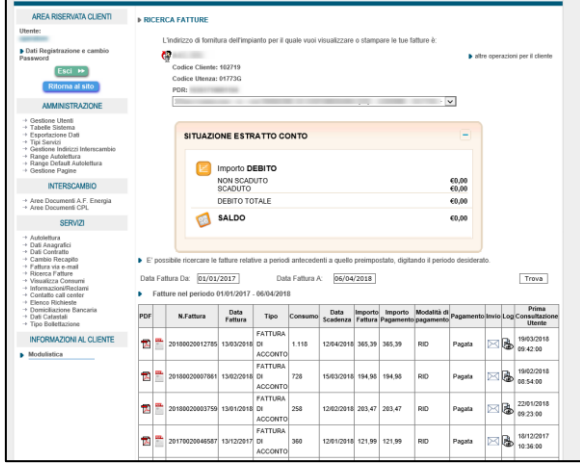

*Portale 1.0 – Elenco Fatture (precedente)*

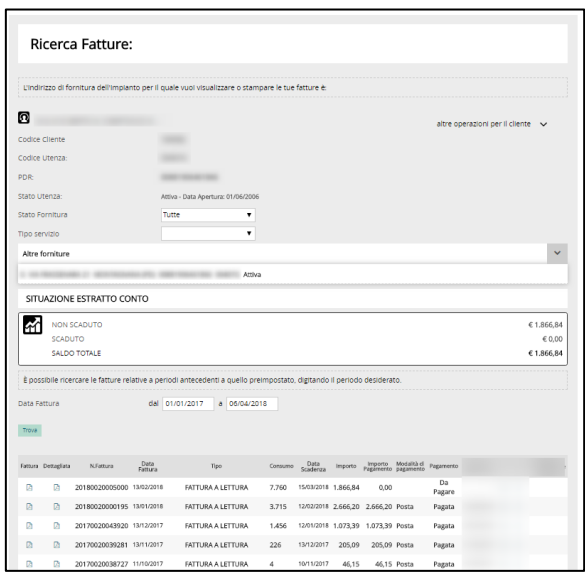

*Portale 2.0 – Elenco Fatture (attuale)*

In questa sezione viene riportato anche l'estratto conto e la situazione dei pagamenti relativa alla singola fattura.

Cliccando sull'icona del pdf è possibile visualizzare il pdf della fattura (in modalità dettagliata o semplificata) a seconda della scelta del cliente stesso.

#### **Elenco Solleciti**

Utilizzando sempre la form di ricerca accessibile dal collegamento "Ricerca Solleciti" il cliente può consultare l'elenco delle lettere di sollecito legate alle proprie utenze:

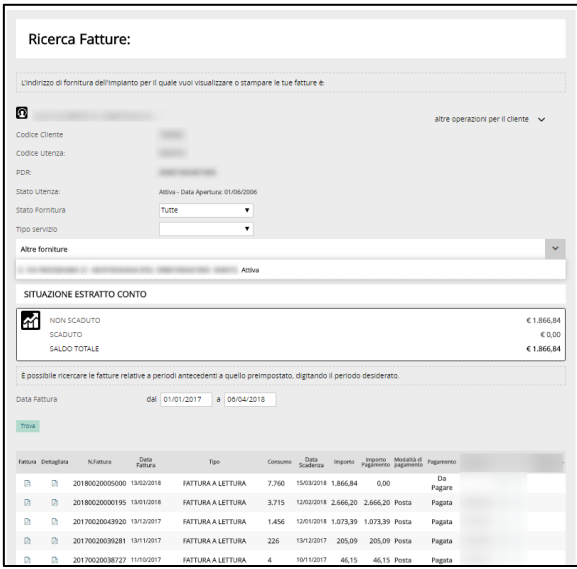

*Portale 2.0 – Elenco Solleciti*

La funzionalità non era presente nella vecchia versione del portale per cui, come è ovvio, l'immagine di questa non è riportata.

#### **Visualizza consumi**

Analogamente come descritto prima, ma utilizzando il link "Visualizza consumi", è possibile prendere visione dei consumi relativi all'utenza:

*Portale 2.0 - A.F. ENERGIA s.r.l.*

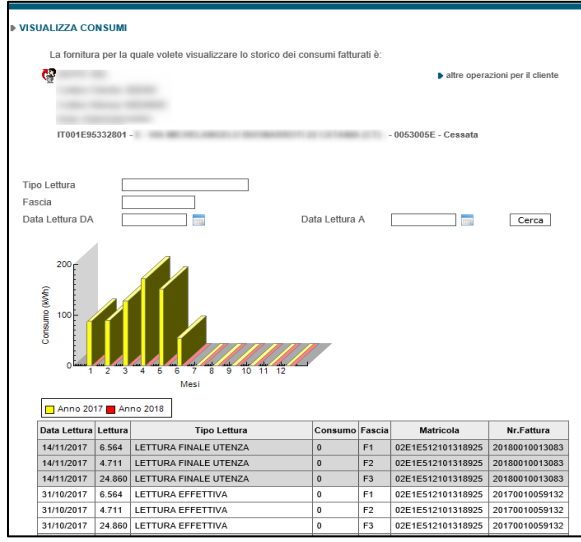

*Portale 1.0 – Visualizza Consumi (precedente)*

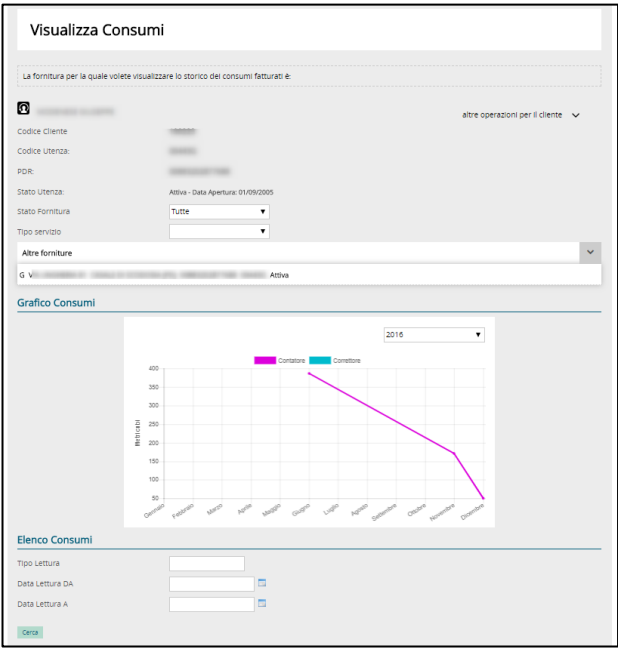

*Portale 2.0 – Visualizza Consumi (attuale)*

Successivamente al grafico dei consumi, viene riportato anche l'elenco delle letture e dei consumi:

| <b>Elenco Consumi</b>     |                    |                |                   |                    |                   |                    |
|---------------------------|--------------------|----------------|-------------------|--------------------|-------------------|--------------------|
| Tipo Lettura              |                    |                |                   |                    |                   |                    |
| Data Lettura DA           |                    | 园              |                   |                    |                   |                    |
| Data Lettura A            |                    | $\Box$         |                   |                    |                   |                    |
| Cerca                     |                    |                |                   |                    |                   |                    |
| Data Lettura (gg/mm/aaaa) | Tipo Lettura       | Nr.Fattura     | Lettura contatore | Lettura Correttore | Consumo Contatore | Consumo Correttore |
| 31/01/2018                | LETTURA DI ACCONTO | 20180020005010 | 0,00              |                    | 0.96              |                    |
| 30/01/2018                | LETTURA WEB        | 20180020005010 | 4689,00           |                    | 244,00            |                    |
| 31/12/2017                | LETTURA DI ACCONTO | 20180020000205 | 0,00              |                    | 28,92             |                    |
| 30/11/2017                | LETTURA DI ACCONTO | 20170020043930 | 0,00              |                    | 19,89             |                    |
| 07/11/2017                | LETTURA EFFETTIVA  | 20170020043930 | 4445,00           |                    | 394,00            |                    |
| 31/10/2017                | LETTURA DI ACCONTO | 20170020039292 | 0,00              |                    | 39,44             |                    |
| 30/09/2017                | LETTURA DI ACCONTO | 20170020039292 | 0,00              |                    | 34,96             |                    |
| 31/08/2017                | LETTURA DI ACCONTO | 20170020039292 | 0,00              |                    | 31,71             |                    |
| 31/07/2017                | LETTURA DI ACCONTO | 20170020039292 | 0,00              |                    | 32,11             |                    |

*Portale 2.0 – Elenco tabellare Consumi*

#### **Informazioni/Reclami**

Il collegamento "Informazioni/reclami" offre all'utente la possibilità di richiedere assistenza ad A.F. ENERGIA S.R.L. compilando l'apposita richiesta presente nella pagina.

#### **Elenco Richieste**

Il collegamento "Elenco Richieste" offre all'utente la possibilità di visualizzare tutte le attività che ha svolto a portale (o che un operatore ha svolto per esso).

#### **Domiciliazione Bancaria**

Nel caso un utente voglia richiede una domiciliazione bancaria, tramite l'apposito link è possibile impostare le coordinate bancarie e la modalità di invio:

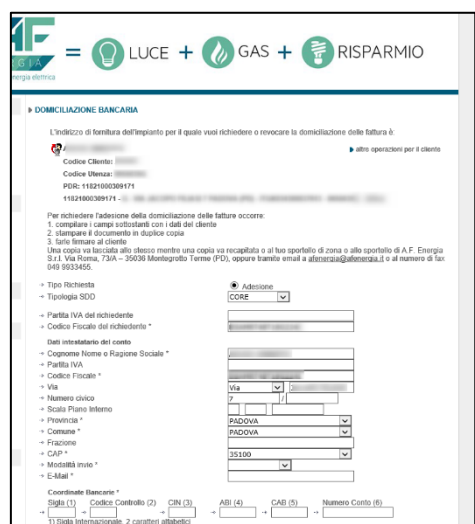

*Portale 1.0 – Domiciliazione Bancaria*

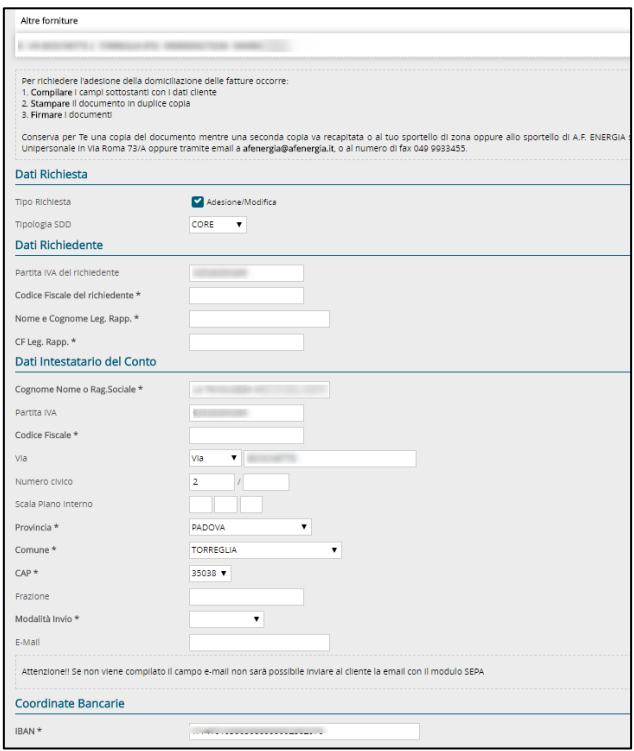

*Portale 2.0 – Domiciliazione Bancaria*

A termine della compilazione occorre premere sul tasto "Conferma" per validare l'operazione.

#### **Dati Catastali**

Nel caso un utente voglia inserire o modificare i dati catastali relativi a una delle sue utenze, può farlo tramite la funzione apposita:

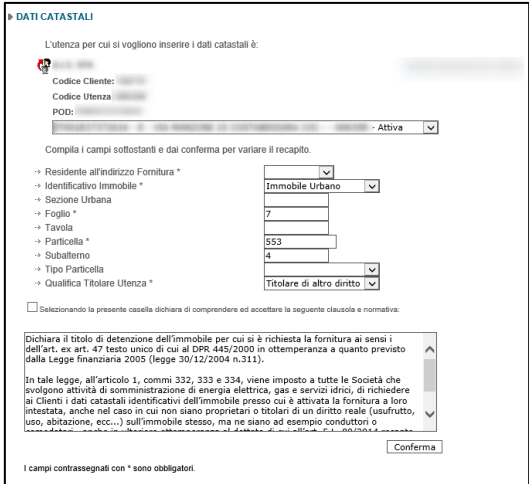

*Portale 1.0 – Dati Catastali (precedente)*

#### *Portale 2.0 - A.F. ENERGIA s.r.l.*

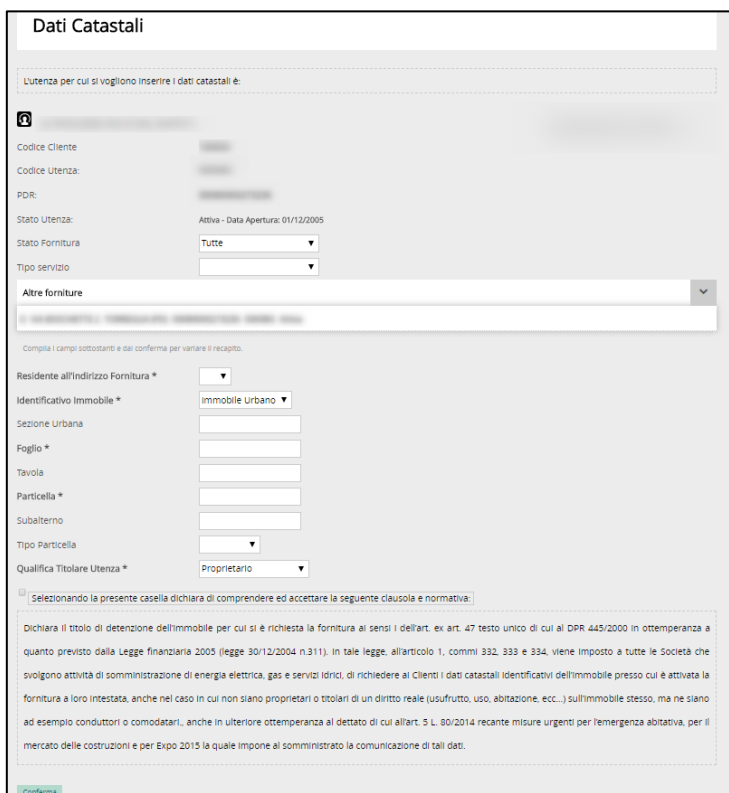

*Portale 2.0 – Dati Catastali (attuale)*

#### **Tipo Bollettazione**

Grazie a questa funzionalità, l'utente potrà selezionare la tipologia di bollettazione da visualizzare nella sezione "Elenco Fatture. L'utente può selezionare tra "**Sintetico**" (default) o "**Dettagliato**".

#### **Dati registrazione e cambio password**

Con il link "Dati registrazione e cambio password" l'utente può apportare le modifiche ai dati dell'userID, password, domanda di sicurezza e risposta:

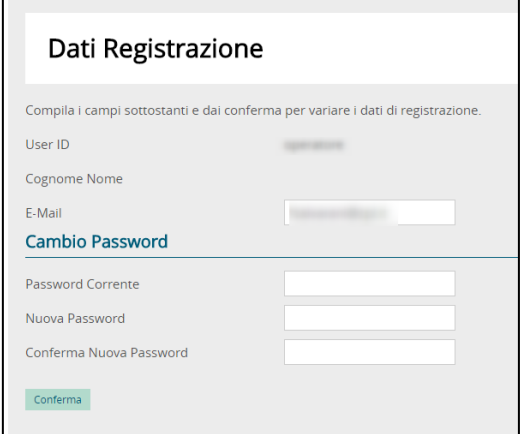

*Portale 2.0 – Dati Registrazione e Cambio Password (attuale)* 

#### **Smarrimento password**

Nel caso in cui l'utente non ricordi più le credenziali necessarie per l'accesso, è possibile reimpostare la password tramite il link "hai perso la password?":

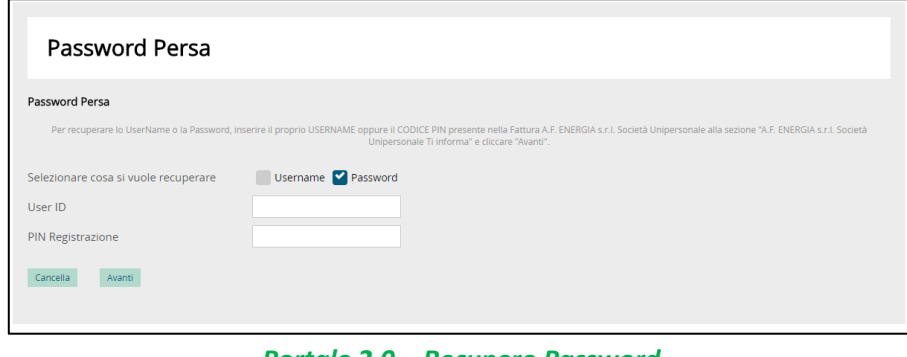

*Portale 2.0 – Recupero Password (attuale)*

Nella relativa schermata verrà richiesto al cliente cosa vuole recuperare:

- Se si vuole recuperare la Username (UserID) il cliente dovrà indicare il codice PIN utilizzato per la registrazione
- Se si vuole recuperare la password, l'utente dovrà inserire il proprio Username **o** il PIN relativo alla propria utenza.

A questo punto l'utente riceverà una email con le credenziali richieste all'indirizzo email utilizzato in fase di registrazione.